## **FYI: Care Navigation for Providers in CareLink**

## **Ordering a Referral to Care Navigation in CareLink**

- 1. Open a patient chart and click **Order Entry.** The Order Entry activity appears.
- 2. Confirm the authorizing provider, and then click Accept.
- 3. In the New Procedure box, search for and select the "Referral to Care Navigation" order

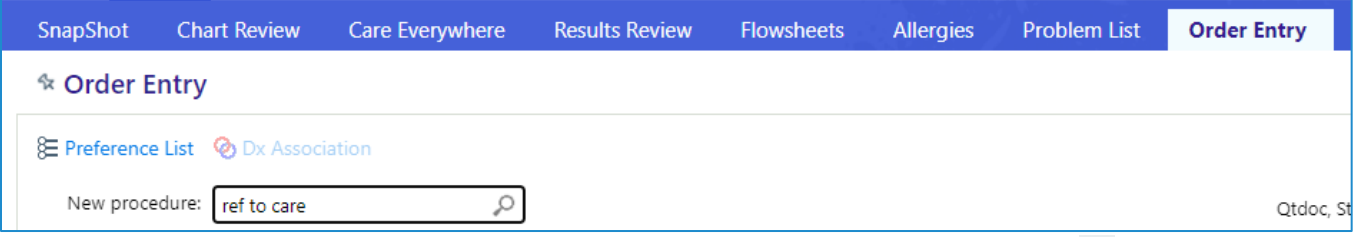

4. Complete the questions within the referral order. Required fields are marked with  $\bullet$ . Click **Accept** when finished. Questions could appear different depending on the institution.

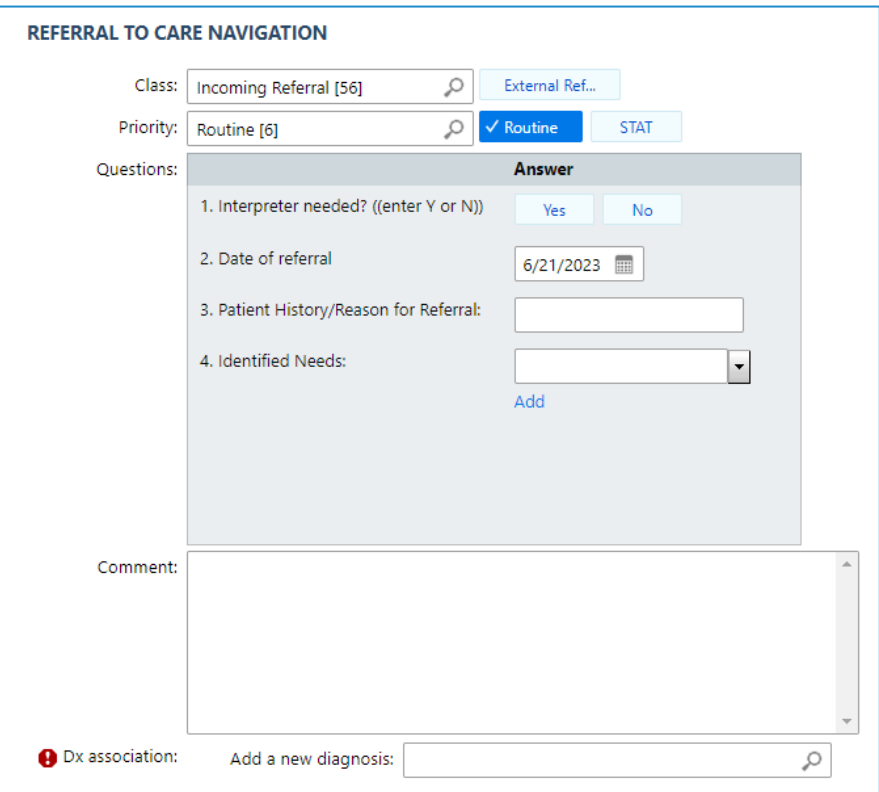

- 5. Click **Sign Orders**.
- 6. Enter your password if prompted and click **Accept**.

## **Identifying Patients Enrolled in Care Navigation in CareLink**

Storyboard will display a column if the patient is actively enrolled in Care Navigation. Enrolled patients will have a Care Coordinator listed as an active member of their care team. Hover over "Care Team" in the storyboard to review.

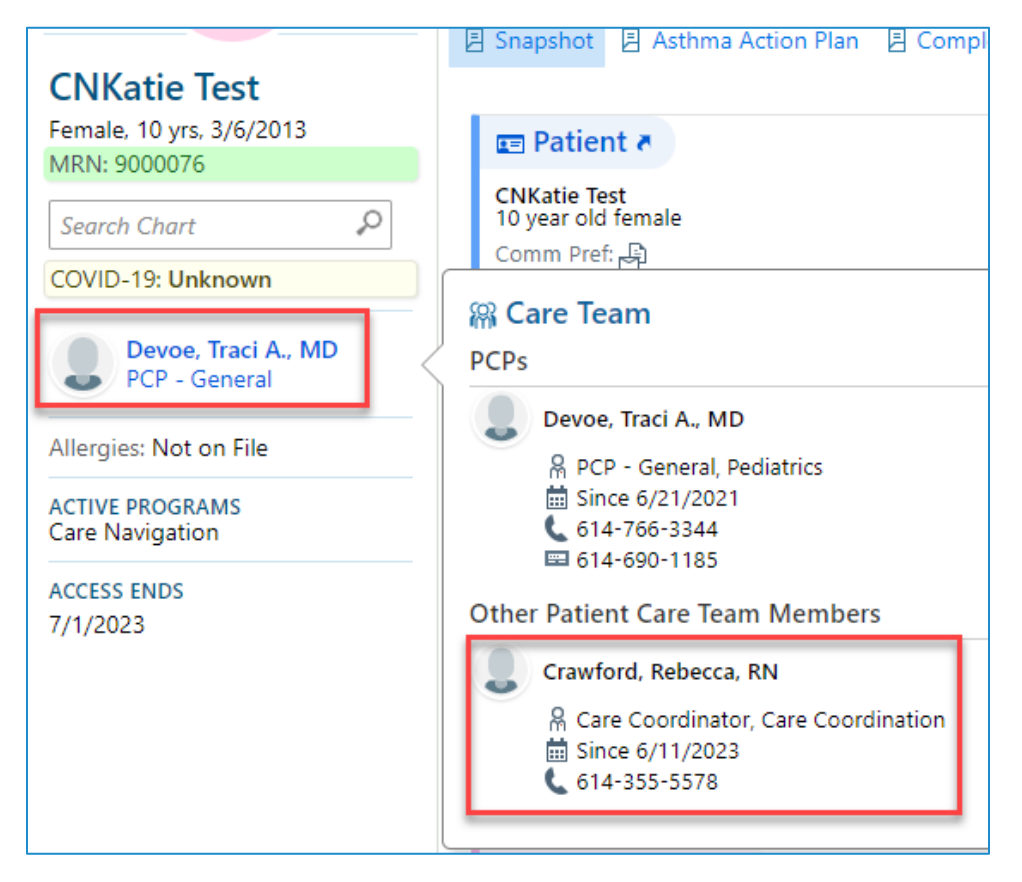

## **Reviewing the Care Navigation Care Plan**

To open the Care Navigation Care Plan, navigate to **Chart Review > Media**. Under the Media tab, select the most recent **Care Navigation Care Plan**.

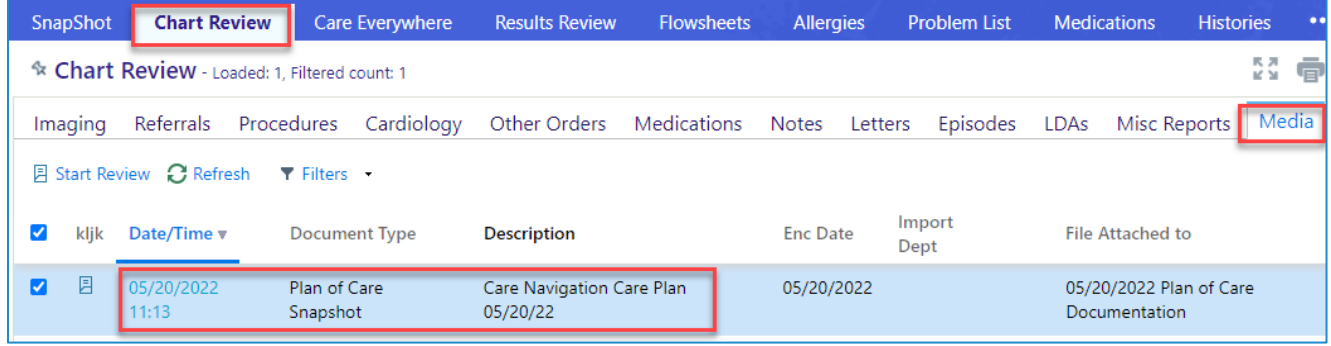

*This material contains confidential and copyrighted information of Epic Systems Corporation.*

Once selected, click on the **hyperlink** for the Care Plan.

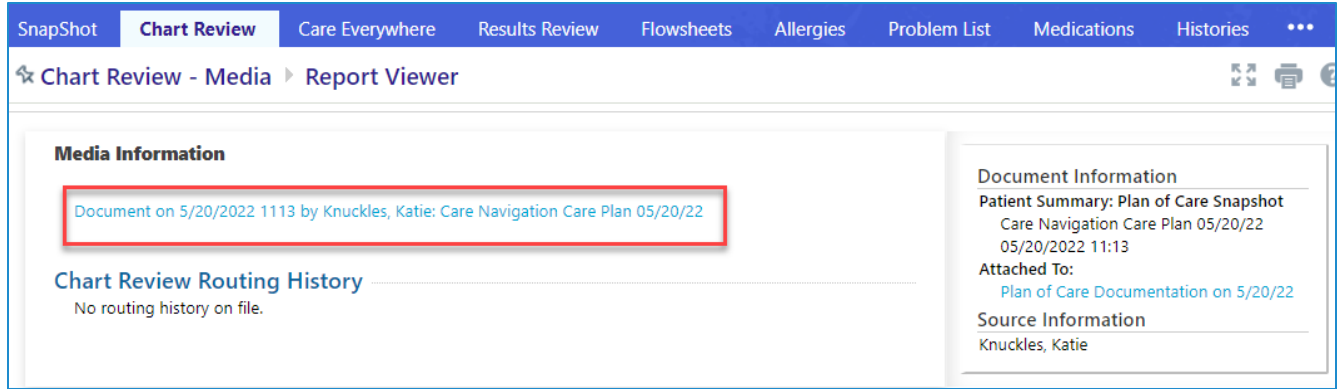

The Care Navigation Care Plan will open as a PDF.

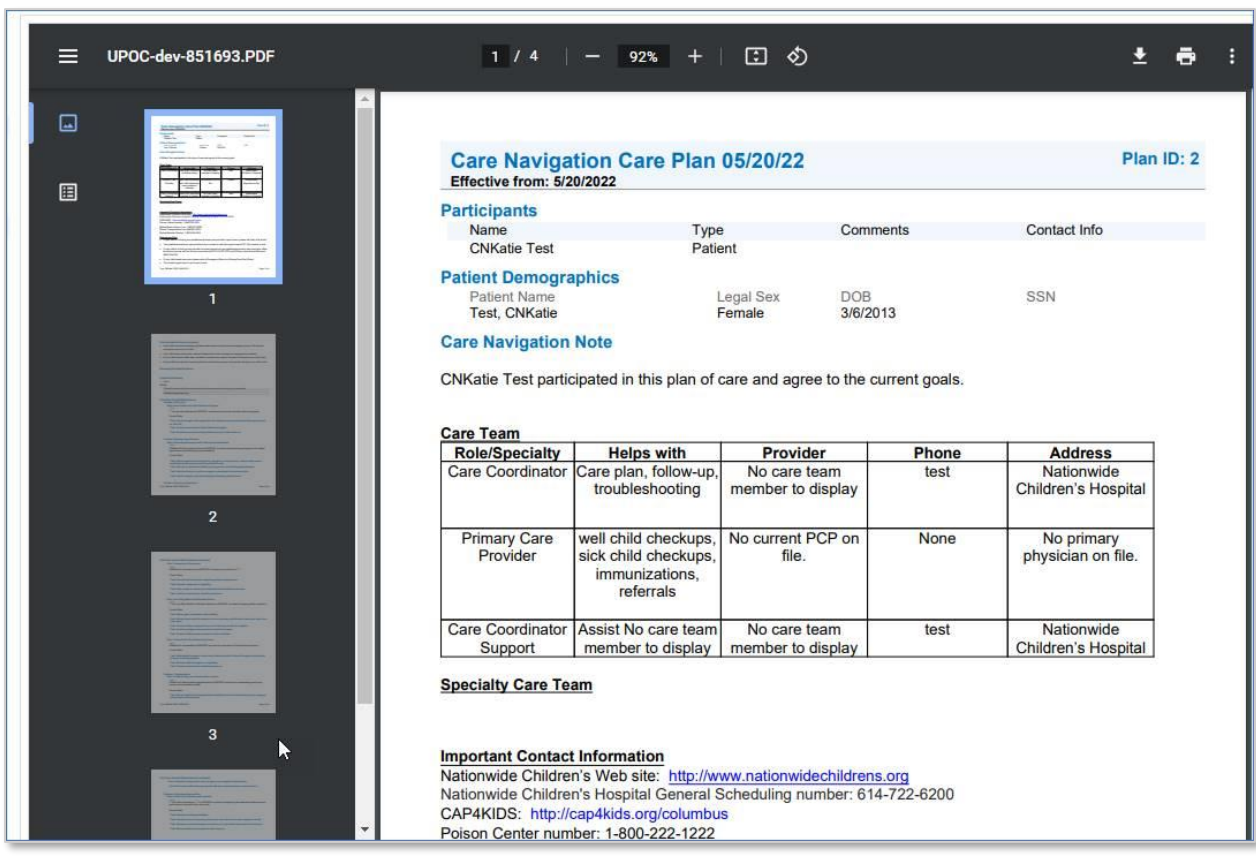